### **MyAberdeen Enhancements – April 2023**

#### **Submission Page Sorting Controls**

On the Submissions page for an assessment, staff can now sort students by Student First Name or Surname, Student Status, Grading Status, Grade and Post Status.

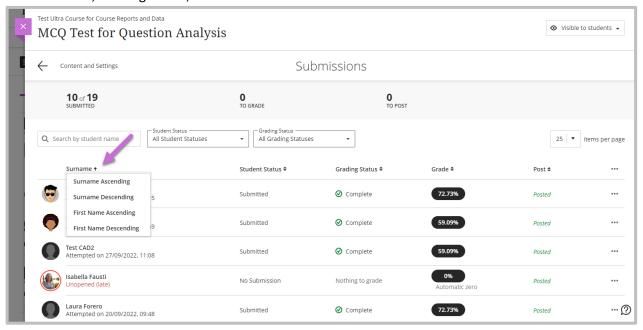

Figure 1 Sorting submissions by student surname.

### **Gradable Items View Usability Improvements**

Staff can now sort by any of the columns on this page. By selecting the assessment name, staff can navigate directly to the selected assessment. By selecting 'x to Grade', staff can navigate directly to a *Needs Grading* filtered Submissions page. The new Post column provides staff with status information for an assessment.

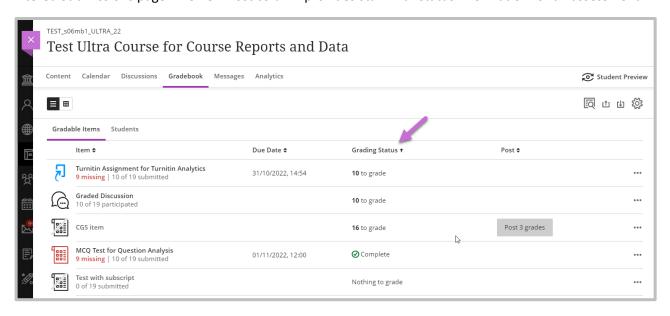

Figure 2 Grade items sorted by Grading Status.

University of Aberdeen: Centre for Academic Development Reviewed: 11/04/2023

#### **Hotspot Question – Circle Shape and Usability Improvements**

Staff can now use a circle-shape selector to draw a circle to mark the hotspot (Figure 3). The polygon shape selector and selected pins have improved colour contrast (Figure 4 and Figure 5). When students select the image, a pin is automatically placed on the selection.

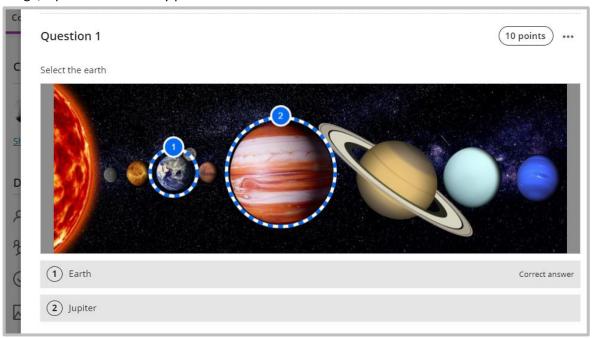

Figure 3 Circle shape selector in Hotspot test question.

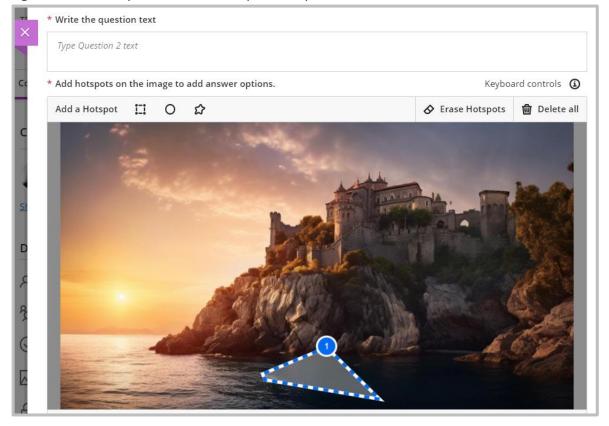

Figure 4 Colour change in polygon shape in Hotspot test question.

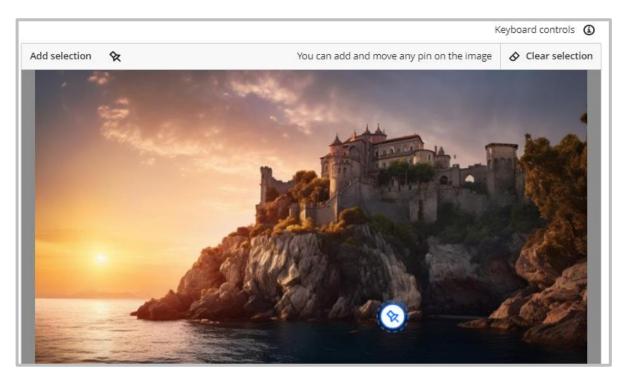

Figure 5 Colour change when student selects a pin in Hotspot test question.

#### **Discussion Navigation Improvements**

A new tab navigation has been introduced for Discussions, with the following tabs: Discussion, Student Activity and Grading & Participation. Please note, Grading & Participation will only appear when the Discussion is graded.

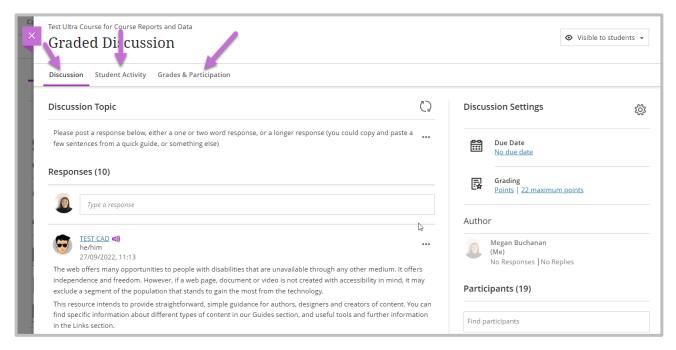

Figure 6 Graded discussion with new tab navigation highlighted for the following tabs: Discussion, Student Activity and Grades and Participation.

#### **Accessibility Improvements to Course Activity Report**

To better support staff using assistive technology, several accessibility improvements have been made to the Course Activity Report:

- The description of the *Course Activity Report* includes a "Learn more" link. Now the screen reader states this link, directing staff to the related Help documentation.
- Staff can sort data on any column. Now screen readers indicate if column sorting is in ascending or descending order.
- Staff can select many students to send messages. Now screen readers state the number of students selected.
- Screen readers now state when an instructor selects or deselects all students.
- In medium and small screens some options of the *Course Activity Report* combine in a single drop-down menu. Now screen readers state that the 3-dot menu contains more options.

#### **Student Progress Reports Update**

Students who have been disabled at system level, for example if they have withdrawn from the course, will no longer appear in Student Progress Reports. Please note, if a student is unavailable (i.e. have lost access to the course, but still appear in the Class Register), then they will continue to display in the report.

#### **New Access points for Student Overview**

The Student Overview page can now be accessed from the Class Register, Messages and Discussions by selecting a student's name.

#### **Course Content Title Search**

Staff can now search course content titles to find these items on the course content page. The course search icon, a magnifying glass, is easy to find at the top of the course content page.

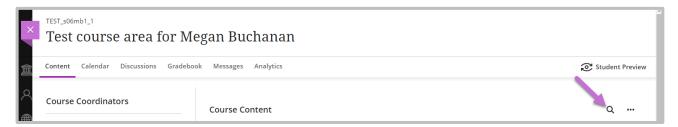

Figure 7 Search icon for Course Content title search.